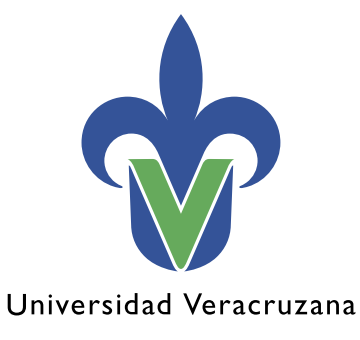

**Dirección General de Tecnología de Información**

## **Manual de procedimiento para conectarse a la red inalámbrica RIUV Android**

"Lis de Veracruz: Arte, Ciencia, Luz"

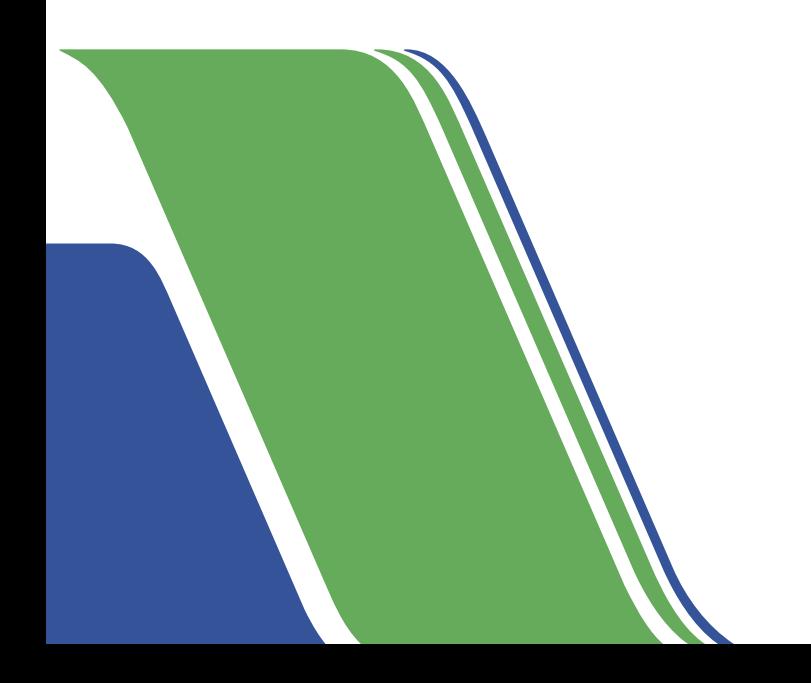

En este documento mostraremos una serie de pasos para conectarse a la red inalámbrica (RIUV) de la Universidad Veracruzana (UV), utilizando dispositivos con sistema operativo Android capaces de conectarse a internet.

Iniciamos ingresando a la opción de configuraciones de nuestro dispositivo (como se muestra en la imagen 1), entramos al apartado de Wi-Fi y lo habilitamos, tal como se observa en la imagen 2. 1.

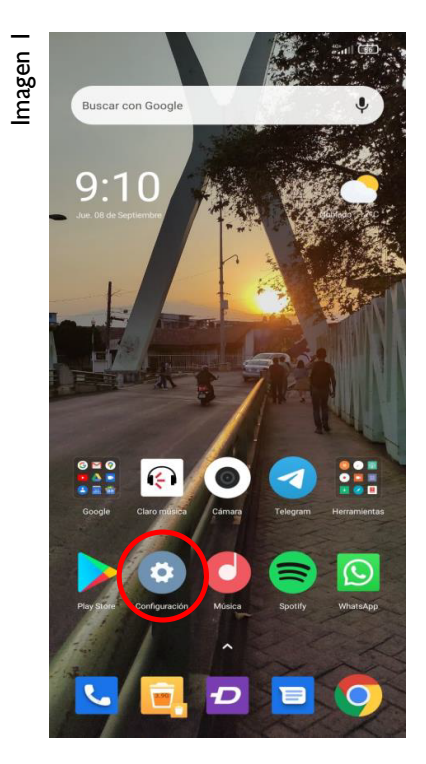

Nuestro dispositivo realizará una búsqueda 2. Imagen <sup>3</sup> de las redes inalámbricas (Wi-Fi) activas cercanas; de éstas debemos seleccionar la que aparece con el nombre de RIUV, como se ejemplifica en la imagen 3.

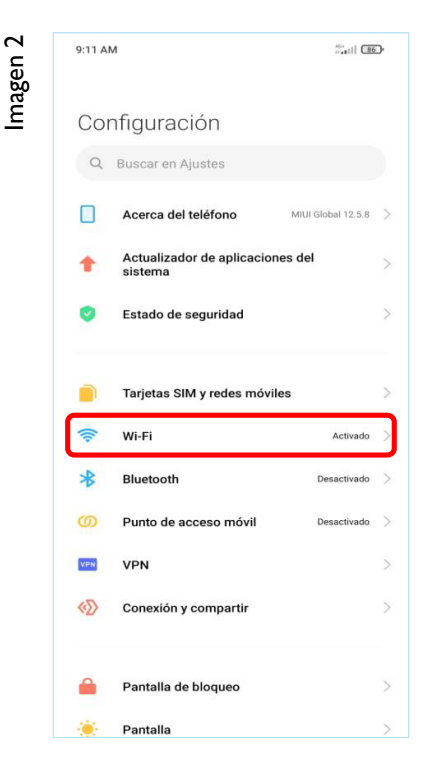

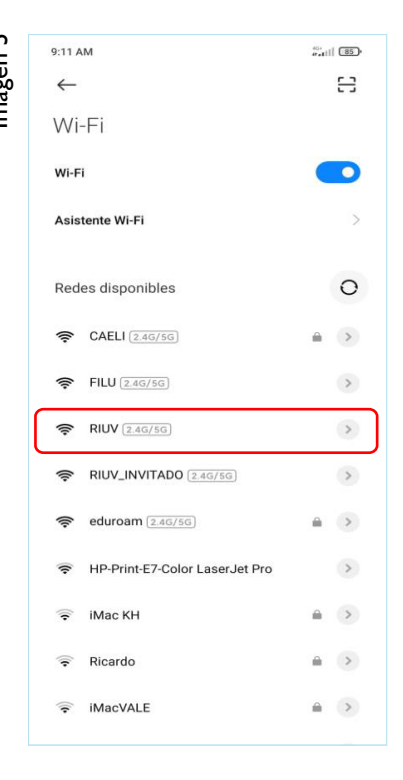

Inmediatamente después de seleccionarla nos mostrará una ventana emergente o una 3. Inmediatamente después de seleccionarla nos mostrará una<br>3. notificación donde nos pedirá ingresar los siguientes datos:

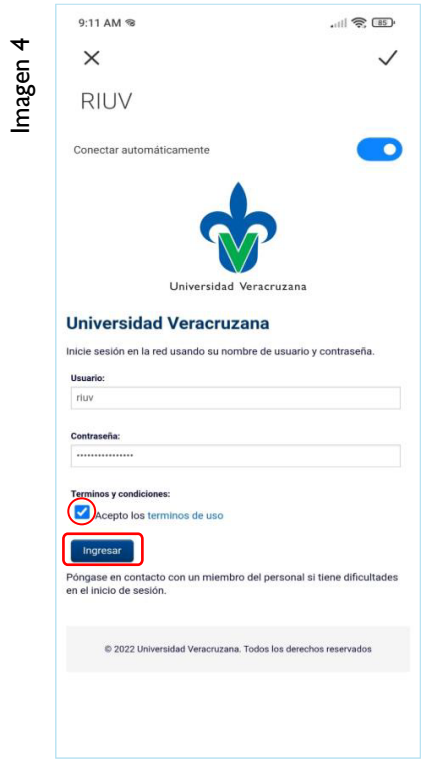

- Cuenta institucional UV (Solo debemos escribir nuestro usuario, sin el @uv.mx o @estudiantes.uv.mx).
- Contraseña de la cuenta institucional.
- Marcar la casilla que dice *Acepto los términos de uso* (como se observa en la imagen 4 destacado con un óvalo rojo).

Después de escribir la información solicitada seleccionamos el botón **Ingresar**, tal como se ve en la misma imagen, marcado con el recuadro rojo.

Posterior a validar y aceptar las credenciales, el sistema nos permitirá tener acceso a internet. En la imagen 5 se aprecia la página emergente que muestra que ya estamos conectados a la red inalámbrica RIUV, a partir de este momento podemos navegar por internet, solo presionamos la palomita (como se muestra en la imagen) marcada con un círculo rojo finalizar el proceso de conexión. 4.

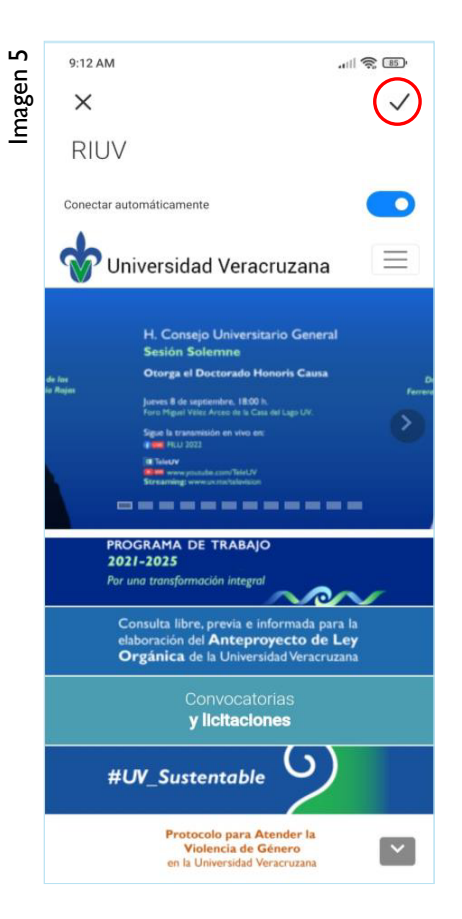

En el equipo también podremos verificar la 5. En el equipo también podremos verificar la<br>
conexión, ya que nos mostrará un pequeño<br>
Franceia haia el pambro de la madressa por escrito mensaje bajo el nombre de la red que ya se encuentra conectado (como se observa en la imagen 6).

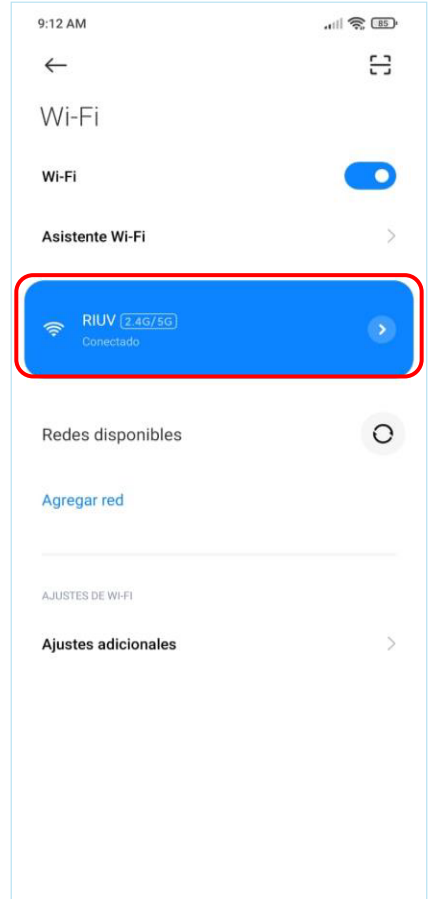

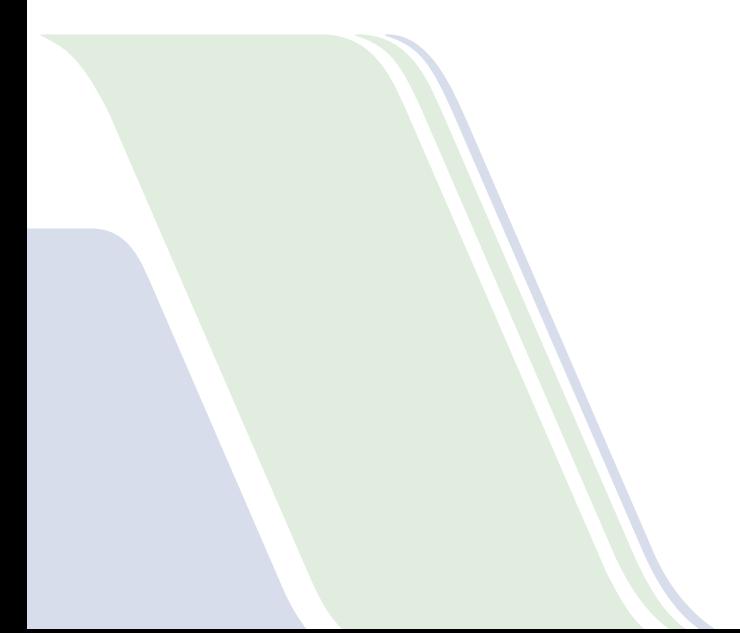